## TECNOLOGIA E INFORMATICA

## CREA UN QUIZ CON QUIZ FABER

- **1.** Apri **Quiz Faber.**
- **2. File, Salva con nome** nella tua cartella (con questa funzione si salva il progetto)
- **3.** Devi creare un quiz con domande a **Scelta multipla (n. risposte di cui una esatta)**

Clicca su **Corretta** quando la risposta è esatta

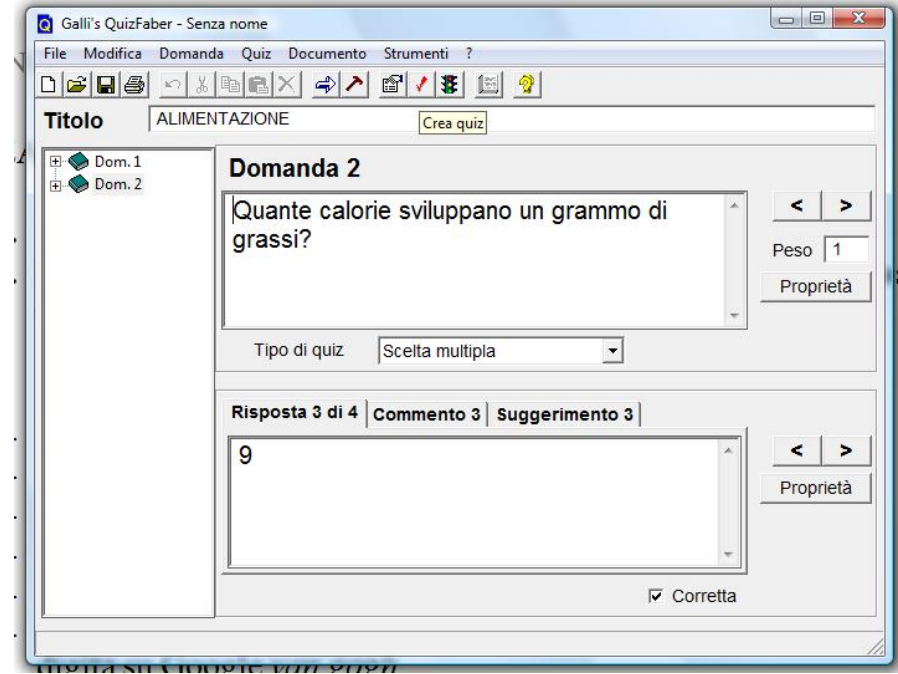

- 4. Al termine clicca su **Crea quiz**
- 5. Salvalo nella tua cartella
- 6. Per eseguire il quiz vai nella tua cartella e apri il file html che ha un peso maggiore.